## Web ページを上手に印刷する。

下図は、第一生命サラリーマン川柳第 30 回の優秀作を印刷プレビューで見たものです。

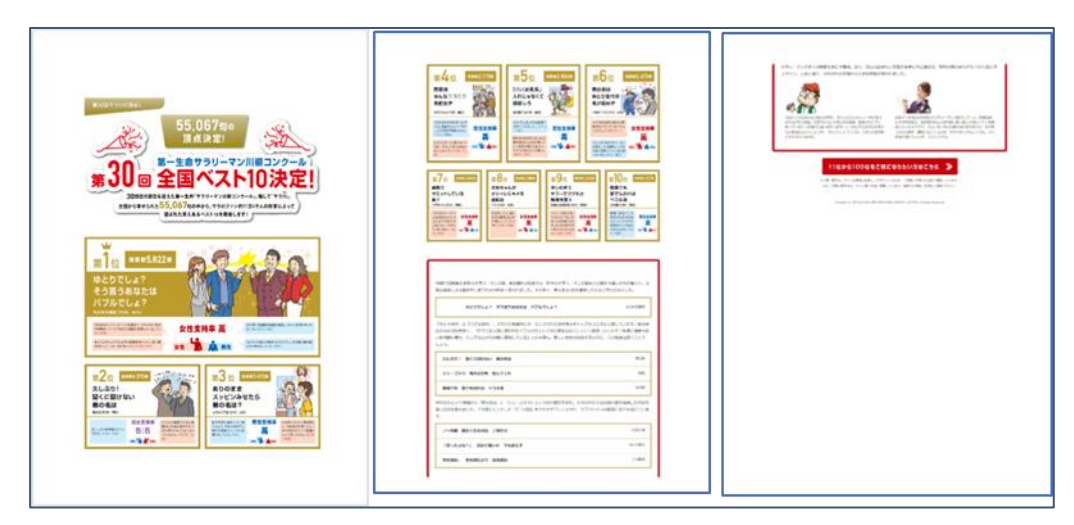

印刷設定の拡大縮小を 50%にしました。

下図も同様ですが、印刷設定は標準のまま(拡大縮小は、縮小して全体を印刷)です。

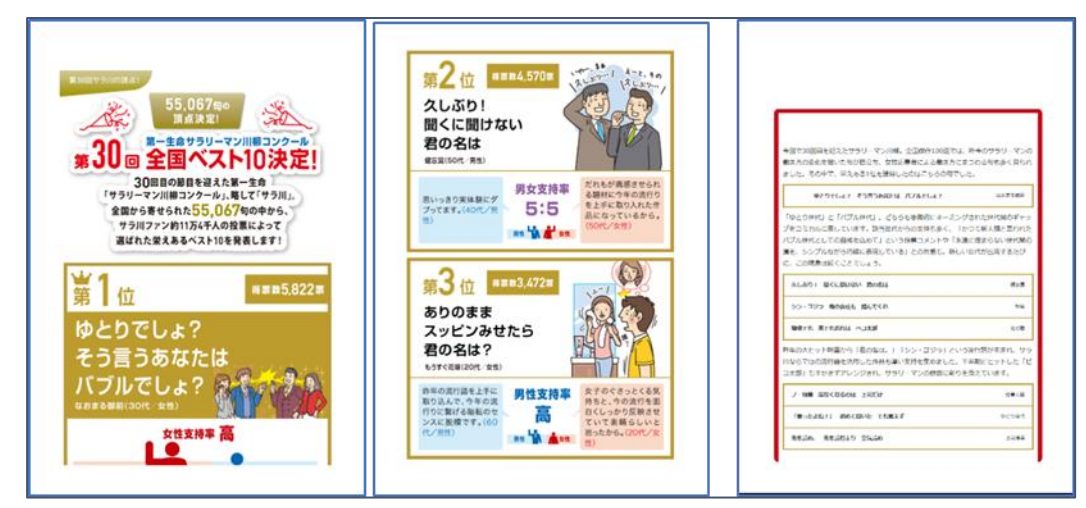

1頁:1位の1部が欠けています。

2 頁:問題ありませんが、2 頁から 3 頁に表示される、4 位~10 位の部分がありません 3 頁:コメント部が欠けています。

印刷設定の拡大縮小を 50%にした状態でほぼ満足できる状態ですが、やはりもう少し工夫をしたいと 思いませんか?

そうした場合にする方法として、

- 1. 全体を選択して【コピー → ワードで貼り付け】を行う方法もあります。 うまく行きましたでしょうか?
- 2. 同じようにエクセルに張り付ける方法もあります。 こちらは上手く行きましたでしょうか?
- 3. Windows 10 から搭載された、Edge には、編集機能が備わっています。 これを利用して編集できないでしょうか?

最初に、Edge 右上にある「ノートの追加」ボタンをおします。

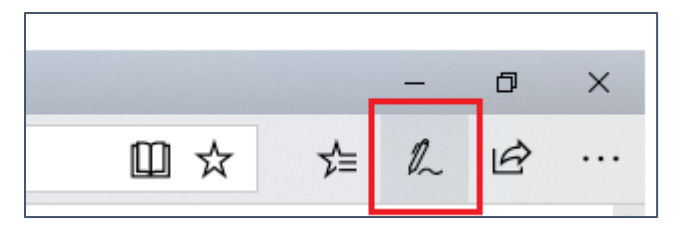

【クリップ】ボタンをおします。

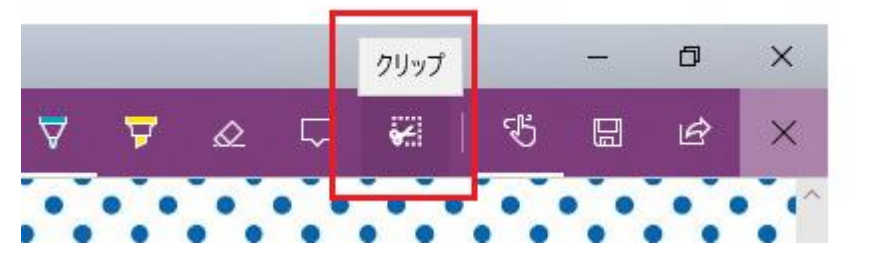

コピーしたい範囲を選択します。

今回の Web ページは、A4 紙 1 枚には収まらないので 1 枚に収まる範囲を想定してコピー範囲を指 定します。

- 1. 表題から 3 位までを選択します。 ワードに張り付けます
	-
- 2. 4 位から 10 位までを選択します。 ワードに張り付けます
- 3. コメント欄を選択します。 ワードに張り付けます

上手くいけましたでしょうか?